# **UnitConverter** Lesson 1

### **Description**

Use Interface Builder to create the user interface with a label and picker view.

#### Learning Outcomes

- Predict the amount of user activity based on the choice of user interface components, and compare different mechanisms of user input.
- Apply Interface Builder to create a user interface.
- Practice using Auto Layout constraints to create adaptable user interfaces.
- Recognize the picker view interface component and plan user interaction with the interface.

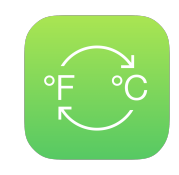

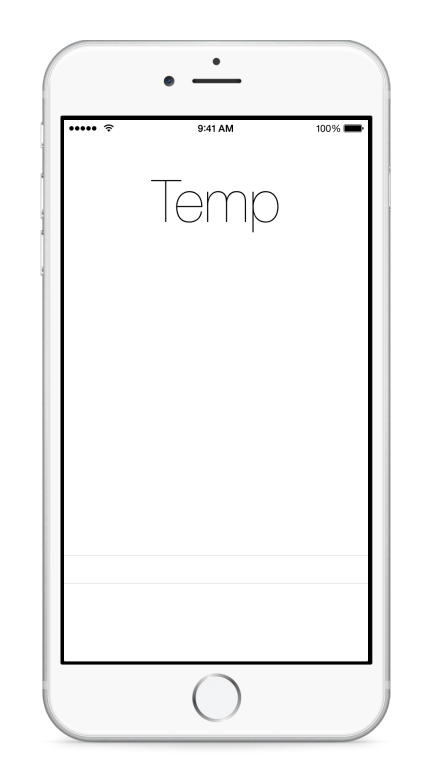

### **Vocabulary**

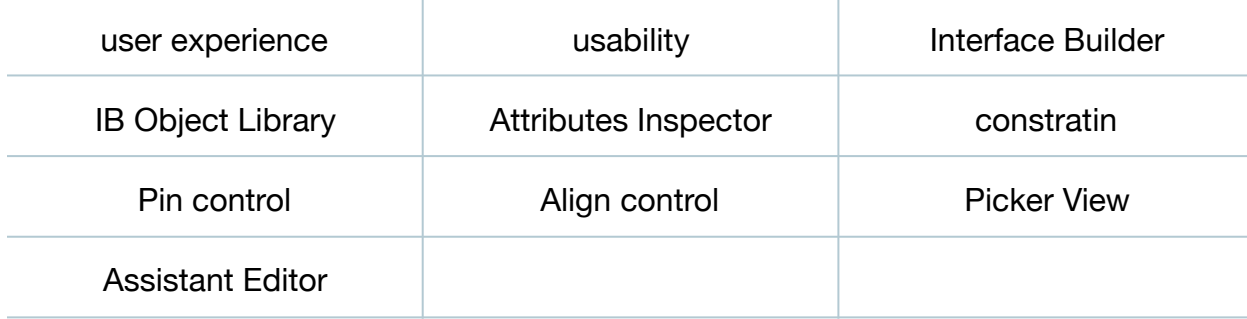

#### **Materials**

• **UnitConverter Lesson 1** Xcode project

# **Opening**

The user of our app needs to provide a temperature. How many taps would be involved if our interface consisted of a text field for input?

# Agenda

- Discuss the main requirement of the application: for the user to input a temperature in Celsius, and to convert the value to a temperature in Fahrenheit.
- Discuss the number of taps that would be necessary if the interface consisted of a text field and button, including tapping the field, typing a number, and tapping a button to execute the temperature value conversion.
- Discuss the improved user experience of flicking a picker element and converting the temperature value when a temperature is selected.
- Using Interface Builder and the Object Library (**⌥⌘L**), add a text label for the converted temperature.
- Use the Attributes Inspector (**⌥⌘4**) to adjust the label size and typeface.
- Use upward Control-dragging to set the label's top spacing, the Align control  $(\boxminus)$  to center it horizontally, and the Resolve Auto Layout Issues control  $(H \Delta)$  to update the frame(**⌥⌘=**).
- Using Interface Builder and the Object Library (**⌥⌘L**), add a Picker View to the bottom of the interface.
- Use downward Control-dragging to set the Picker View bottom spacing, the Align control ( $\equiv$ ) to center it horizontally, and the Resolve Auto Layout Issues control ( $\leftrightarrow$ ) to update the frame(**⌥⌘=**).
- Use the Assistant Editor (**⌥⌘↩**) Preview to observe the interface on different devices and orientations.
- Discuss the positioning of the picker view, and how placing it at the bottom of the interface relates to how the user might use the app running on a device in the hand.
- Run the app (**⌘R**) and attempt to use the picker.

# **Closing**

Why do you think the picker was unpopulated with the California city names when you ran the app?

## Modifications and Extensions

• Create the temperature label with code inside the controller viewDidLoad method, and critique the benefits and drawbacks of creating the interface procedurally.

#### **Resources**

[Xcode Overview: Build a User Interface https://developer.apple.com/library/ios/](https://developer.apple.com/library/ios/documentation/ToolsLanguages/Conceptual/Xcode_Overview/edit_user_interface.html) documentation/ToolsLanguages/Conceptual/Xcode\_Overview/ edit\_user\_interface.html

[Interface Builder Object and Media Help: Adding an Object to Your Interface https://](https://developer.apple.com/library/ios/recipes/xcode_help-IB_objects_media/Chapters/AddingObject.html) developer.apple.com/library/ios/recipes/xcode\_help-IB\_objects\_media/Chapters/ AddingObject.html

Auto Layout Guide: Working with Constraints in Interface Builder https:// [developer.apple.com/library/ios/documentation/UserExperience/Conceptual/](https://developer.apple.com/library/ios/documentation/UserExperience/Conceptual/AutolayoutPG/WorkingwithConstraints/WorkingwithConstraints.html) AutolayoutPG/WorkingwithConstraints/WorkingwithConstraints.html